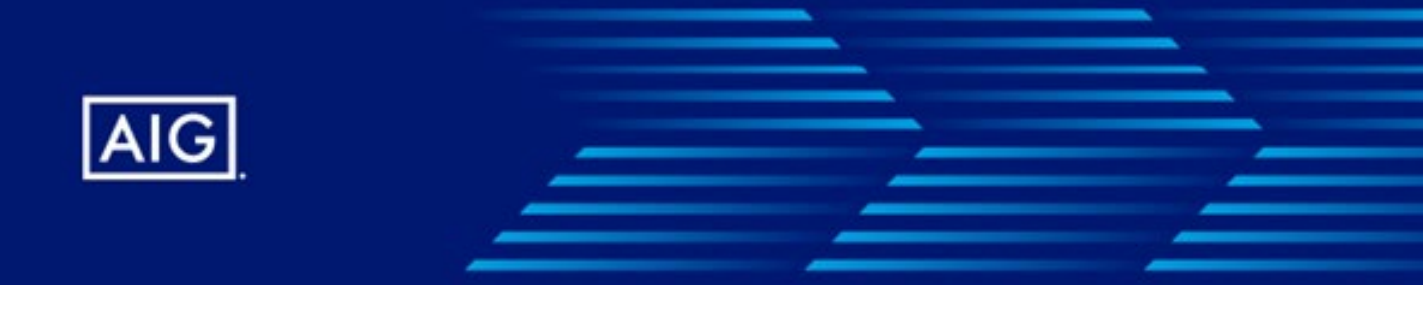

## **How to check your CPD hours in ARCM**

GIA has migrated to a new system powered by Merimen Technologies for Agent Registration and CPD Management (ARCM). You will need to create a new user account and login to the new system.

If you have not created an account in ARCM, do follow the steps in the guide from the URL below to create one.

<https://merimen.notion.site/For-Agents-and-Nominees-6df7fd4eaf3843e49f2cf3ad4914a98e>

**To view CPD hours, go to Modules > ARCM Agent Mgt (Agent) to view the agent profile.**

**Scroll down to the nominee list and click on the nominee name This is applicable for individual agents as well.**

## **Nominee List**

**Nominee Name** 

[GIA Number - 001]:: Agent/ Nominee's Name 1

[GIA Number - 002]:: Agent/ Nominee's Name 2

**After clicking on the nominee name (e.g. Agent/ Nominee's Name 1), you will be brought to the nominee profile page.**

## **DETAILS**

View Nominee Audit

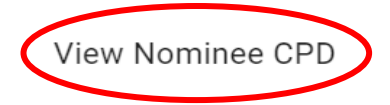

**To view CPD hours, go to Details > View Nominee CPD This is applicable for individual agents as well.**

For a complete guide to navigate the new system for ARCM, kindly visit: https://merimen.notion.site/Agent-Nominee-Profile-and-CPD[f184ec32b52f4aafb15a7c6cfca599ae#1a4a2e5ae59d49749ea57a9a16c25fc6](https://merimen.notion.site/Agent-Nominee-Profile-and-CPD-f184ec32b52f4aafb15a7c6cfca599ae#1a4a2e5ae59d49749ea57a9a16c25fc6)